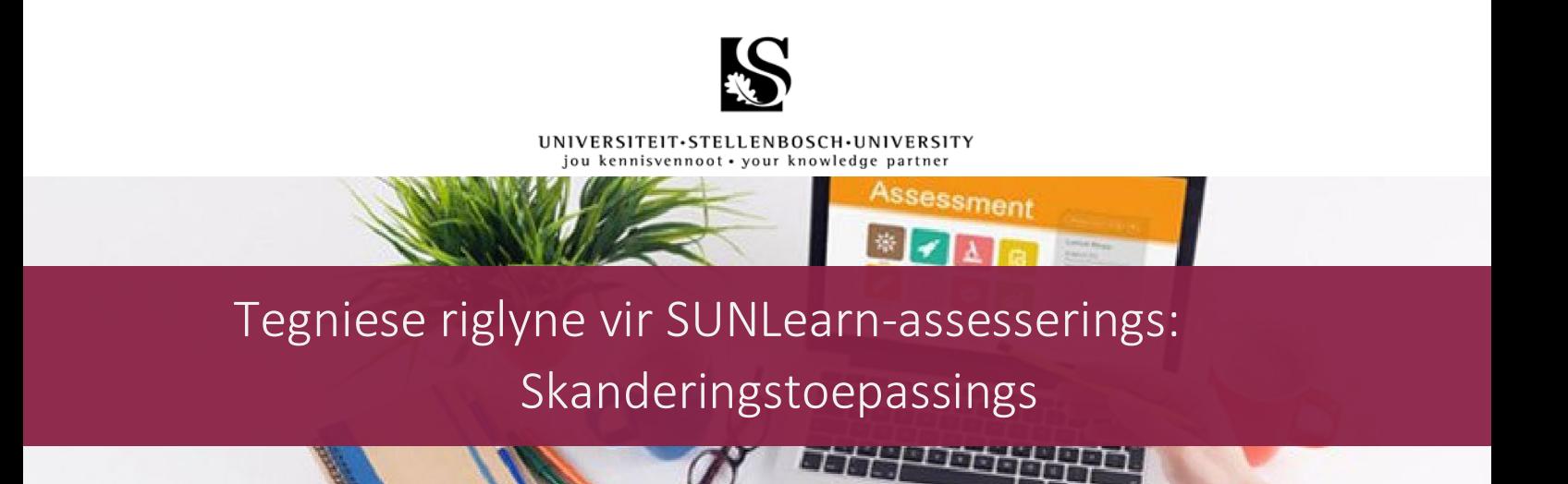

In gevalle waar jy jou opstelle, toetse, of berekeninge met die hand moet uitskryf, kan jy van 'n skanderingstoepassing gebruik maak. Hierdie toepassings kan op jou slimfoon afgelaai word en word gebruik om foto's om te skakel na PDF-dokumente. Die volgende toepassings word aanbeveel; klik op die naam van die toepassing om na die toepaslike afdeling in hierdie dokument te gaan:

- [MS Office](#page-1-0) Lens
- **[CamScanner](#page-5-0)**

Enkele beste praktyke vir die skryf en skandering van 'n assessering:

- Skryf duidelik en leesbaar.
- Voeg jou studentenommer in die regter boonste hoek van elke bladsy by om duidelik te maak dat hierdie bladsye jou werk is.
- Voeg bladsynommers op elke bladsy by.
- Skryf die vraagnommer of titel van die afdeling duidelik aan die bokant van die bladsy.
- Maak altyd seker dat die foto duidelik is en dat geen inligting afgesny is nie.
- Gee altyd vir die geskandeerde dokument 'n duidelike en korrekte naam.
- Stoor altyd die geskandeerde dokument as 'n PDF, behalwe as die die dosent spesifiek vir 'n ander lêertipe, byvoorbeeld 'n beeld (JPEG), gevra het.

Byvoorbeeld:

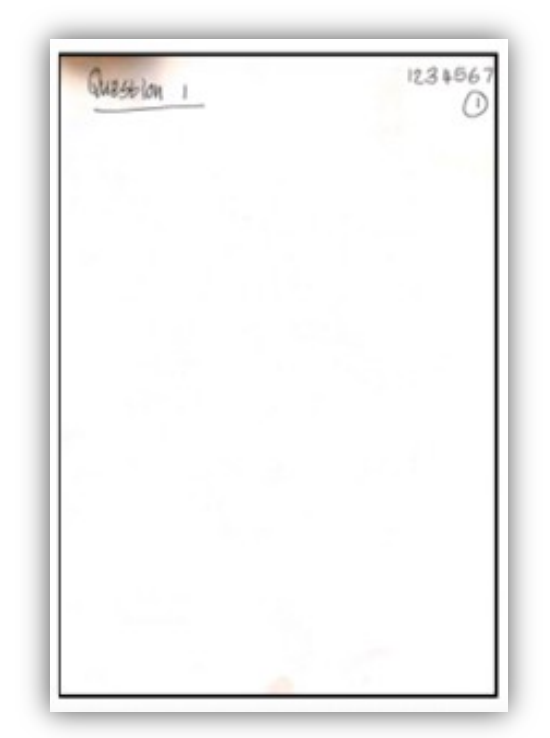

# UNIVERSITEIT.STELLENBOSCH.UNIVERSITY<br>jou kennisvennoot.your knowledge partner

# <span id="page-1-0"></span>Microsoft Office Lens

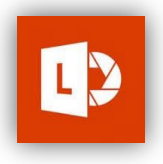

### Stap 1 – Laai die toepassing af

- 1.1 Laai die toepassing af.
- 1.2 Teken in:

Klik op 'Settings'. Klik op 'Sign In' en '+Add Account'. Voer jou Universtiteit Stellenbosch-besonderhede in:

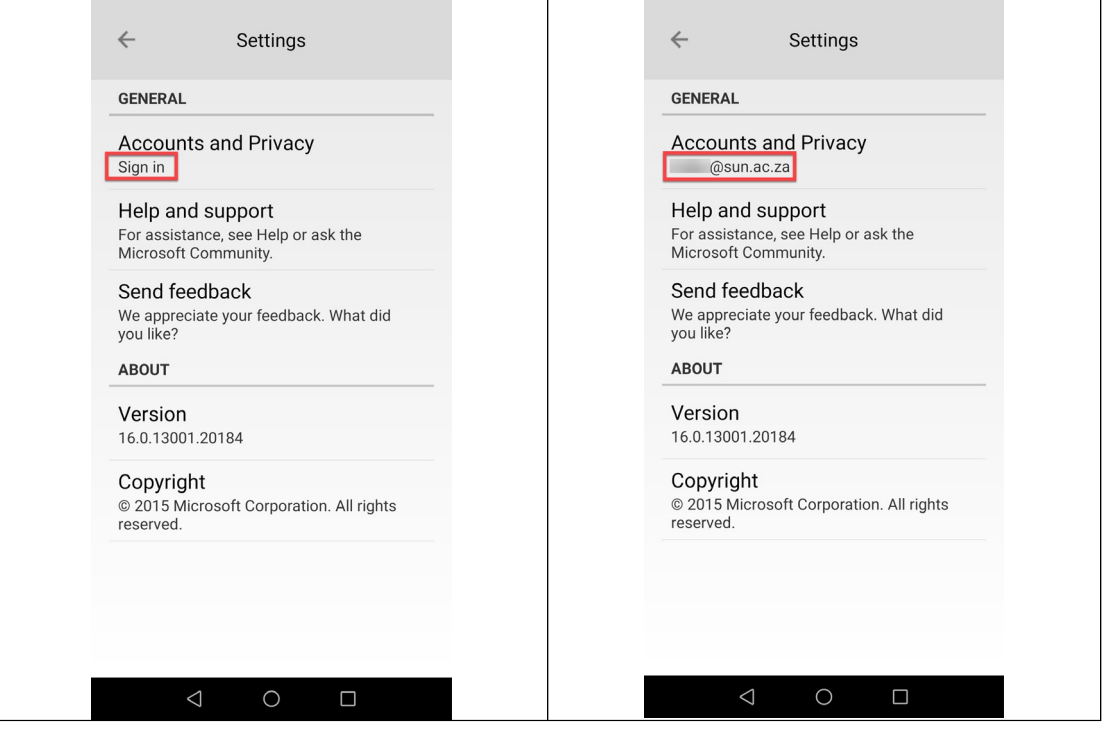

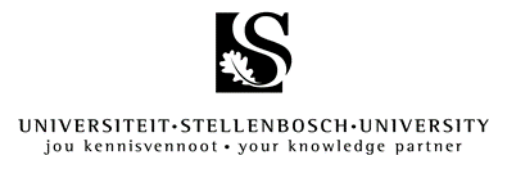

#### Stap 2 – Neem 'n foto

- 2.1 Wanneer jy die toepassing vir die eerste keer oopmaak, kan daar 'n opspringvenster verskyn wat toestemming vra om toegang tot jou foto's en kamera te kry. Laat hierdie funksie toe.
- 2.2 Lê jou eerste bladsy op 'n plat, donker oppervlakte om die toepassing te help om die rande van die bladsy op te tel. Hierdie rande sal in oranje verskyn.
- 2.3 Maak seker dat die kamera se flits aan is.
- 2.4 Maak seker dat die 'Document'-tipe geselekteer is.
- 2.5 Klik op die ronde vaslegknoppie.

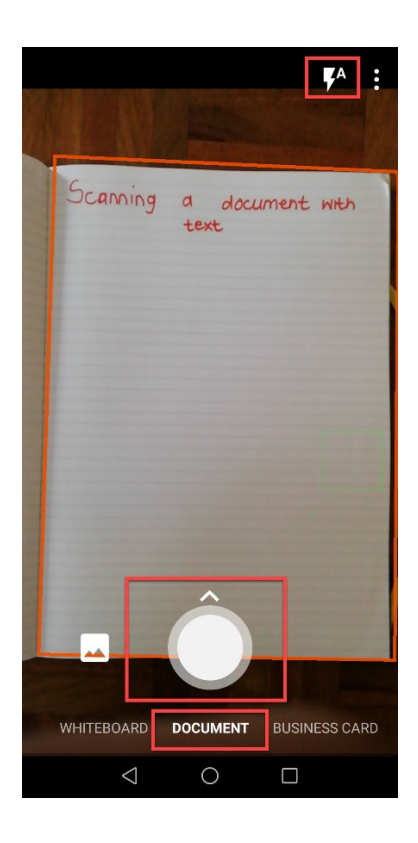

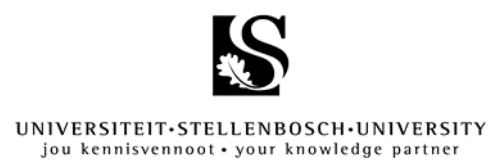

### Stap 3 – Wysigings

- 3.1 Maak seker dat die foto duidelik is. Om die bladsy te verwyder, klik op die asblik-ikoon.
- 3.2 Maak seker dat die buitelyne van die foto met die rande van die bladsy belyn indien nie, klik op die sny-ikoon.
- 3.3 Om die foto te sny, gebruik die sirkelvormige knoppies op die hoeke en rande van die bladsy om die buitelyne van die foto met die rande van die bladsy te belyn.
- 3.4 Wanneer jy klaar is, klik op 'Done'.
- 3.5 Indien jy nog 'n bladsy wil toevoeg, klik op 'Add New' om die volgende bladsy vas te lê.
- 3.6 Herhaal stappe 2 en 3 vir alle nuwe foto's. Sodra jy al jou foto's geneem het, klik op 'Done'. Let wel: MS Office Lens laat net 10 bladsye per dokument toe.

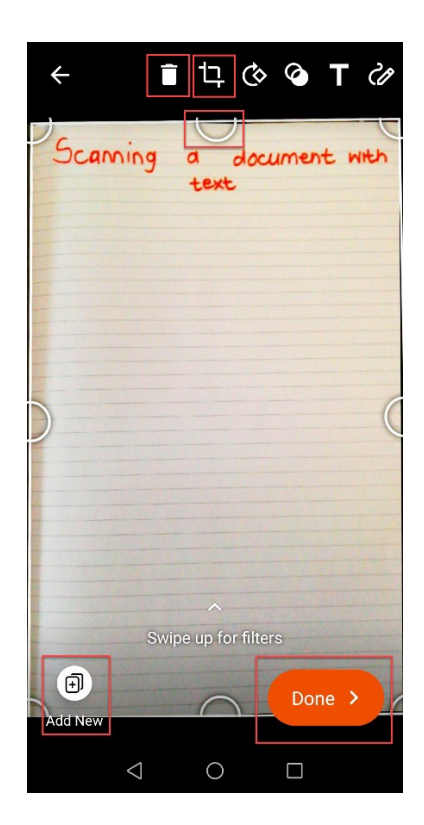

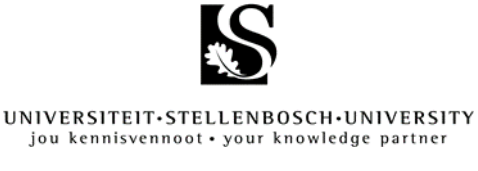

## Stap 4 – Voltooi die proses

4.1 Wanneer jy klaar al die bladsye van jou werk vasgelê het, klik op 'Done >'.

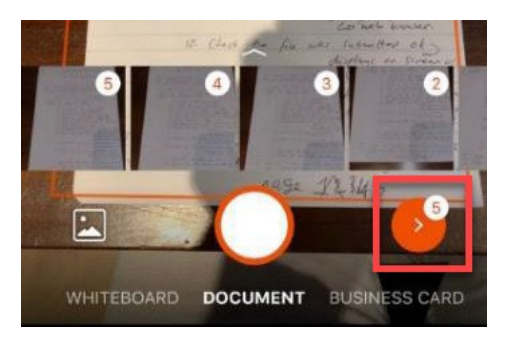

- 4.2 Om die dokument te stoor, herbenoem jou dokument volgens jou dosent se riglyne.
- 4.3 Selekteer 'PDF' om seker te maak dat dit nie as 'n beeld stoor nie. Klik op 'Save'.

Let wel: Alle Microsoft-produkte het die opsie om direk as 'n PDF te stoor. Stoor liewer direk na PDF in plaas van druk, skandeer en stoor as 'n beeld.

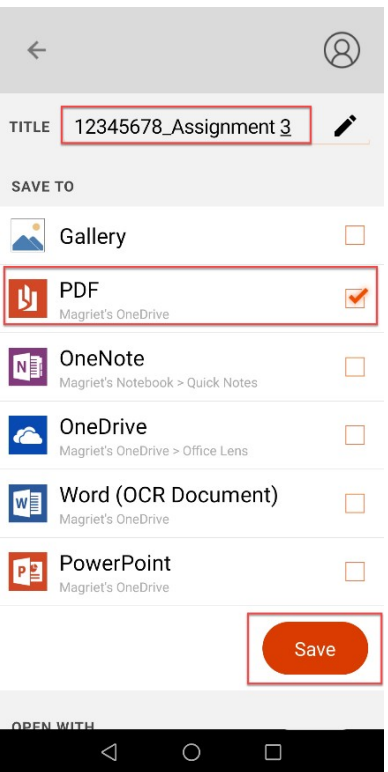

4.4 Die dokument word gestoor op jou OneDrive-rekening in 'n vouer met die naam 'Office Lens', waarvandaan jy die PDF-dokument op SUNLearn kan laai.

2 12345678 Assignment 3

# UNIVERSITEIT.STELLENBOSCH.UNIVERSITY<br>jou kennisvennoot.your knowledge partner

### <span id="page-5-0"></span>**CamScanner**

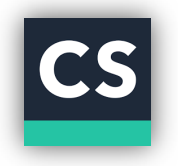

### Stap 1 – Laai die toepassing af

1.1 Laai die toepassing af.

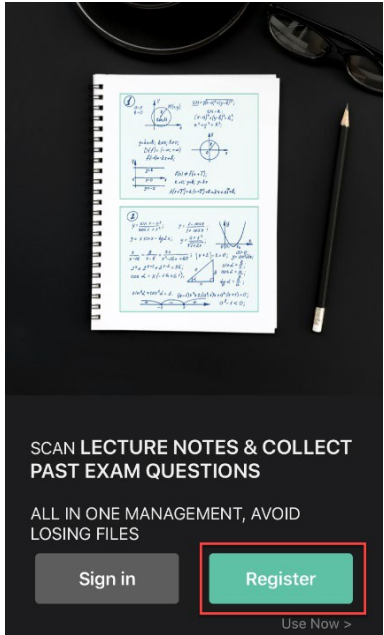

- 1.2 Jy moet registreer indien jy die toepassing vir die eerste keer gebruik.
- 1.3 Registreer deur jou Universiteit Stellenbosch-besonderhede in te vul.

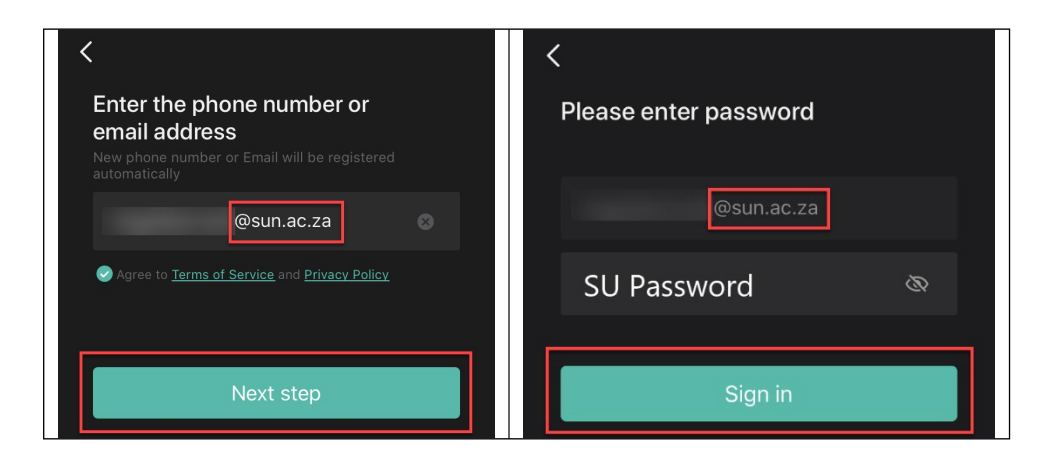

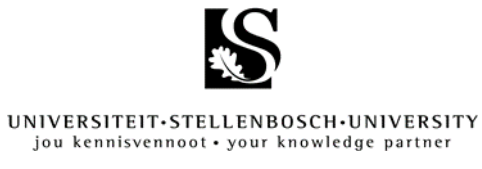

# Stap 2 – Neem 'n foto

2.1 Klik op 'Start Scanning'. Laat toegang tot kamera toe, indien jy gevra word.

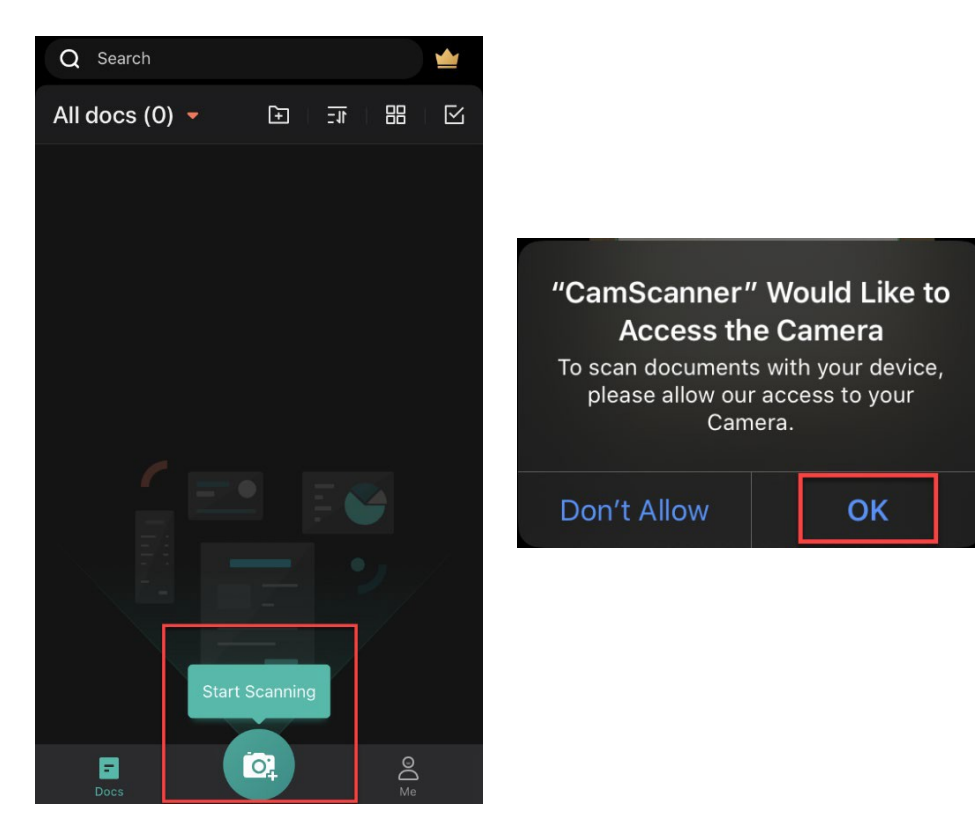

2.2 Selekteer 'Batch' aan die onderkant van die skerm.

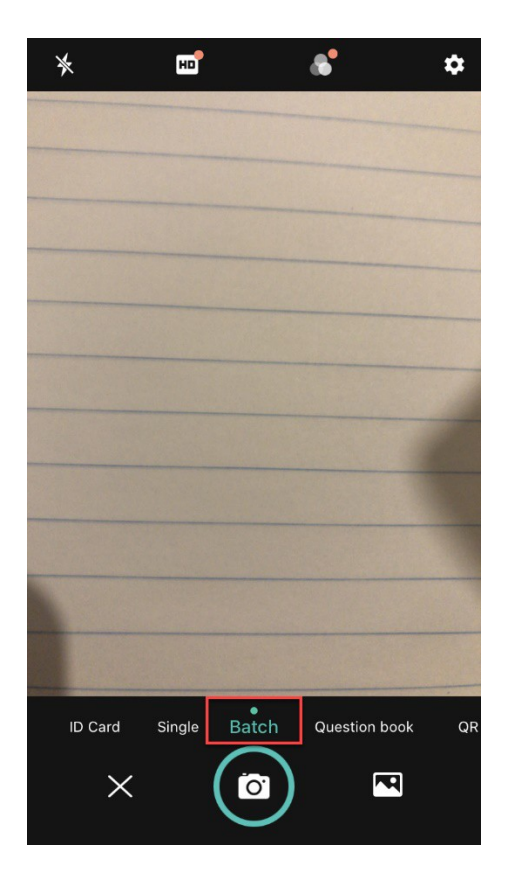

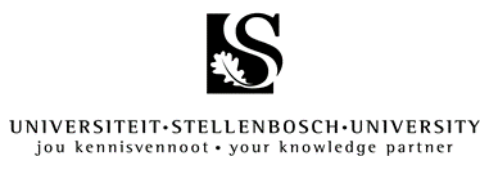

2.3 Neem die foto deur op die kamera-ikoon te klik. Jy sal sien dat nommers verskyn aan die regterkantse hoek terwyl jy foto's neem. Dit dui die hoeveelheid foto's wat al geneem is aan. Sodra jy al die foto's geneem het, klik op daardie ikoon om voort te gaan.

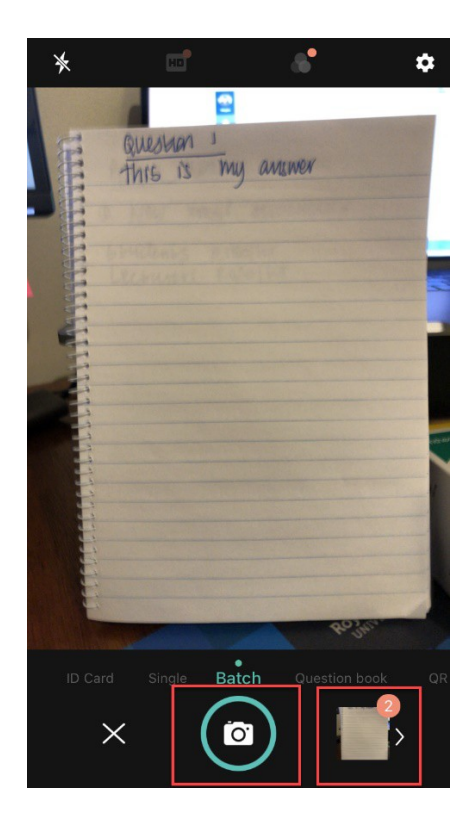

#### UNIVERSITEIT·STELLENBOSCH·UNIVERSITY jou kennisvennoot • your knowledge partner

### Stap 3 – Voltooi

3.1 Gaan na elke bladsy en sleep die groen blok sodat dit die rande van die bladsy bereik. Jy kan die pyltjies aan die onderkant van die skerm gebruik om tussen bladsye te beweeg. Wanneer al die groen blokke korrek geposisioneer is, klik op die groen regmerkie-ikoon.

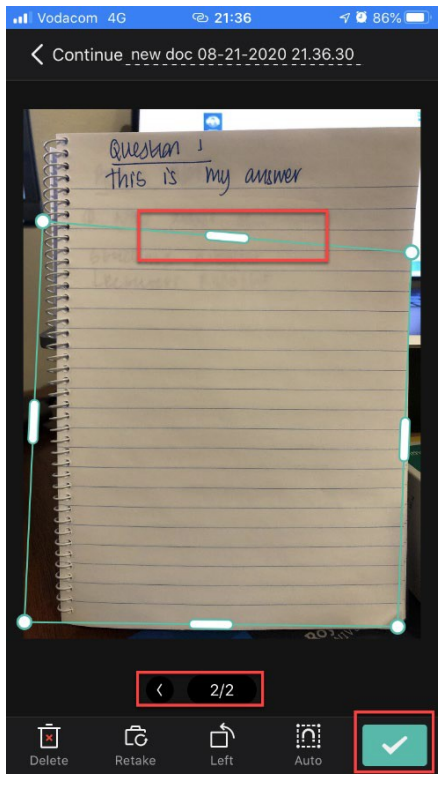

3.2 Herbenoem jou dokument volgens jou dosent se riglyne. Klik op 'Share' en kyk na die grootte van jou PDF. Besluit watter grootte die beste sal wees en selekteer dit.

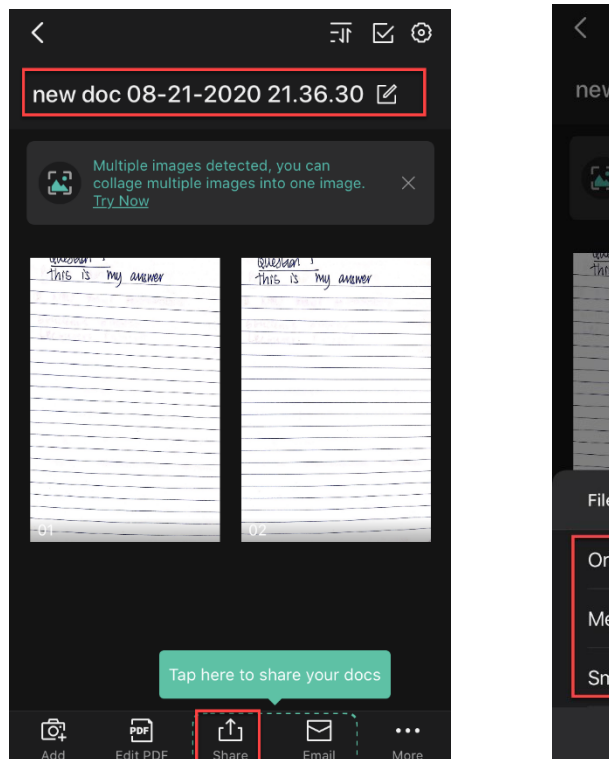

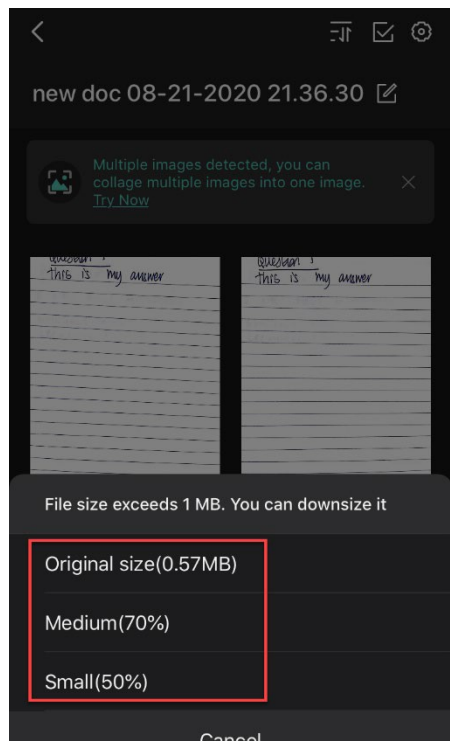

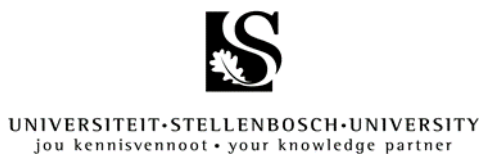

3.3 Jou selfoon se e-posprogram sal nou oopmaak. Maak seker dat dit 'n PDFdokument is en e-pos dit na jouself.

Let wel: iPhone-selfone en die iOS-stelsel stoor oor die algemeen foto's as 'n HEIClêer. Maak seker dat die dokument se uitbreiding .pdf is voordat jy dit op SUNLearn laai.

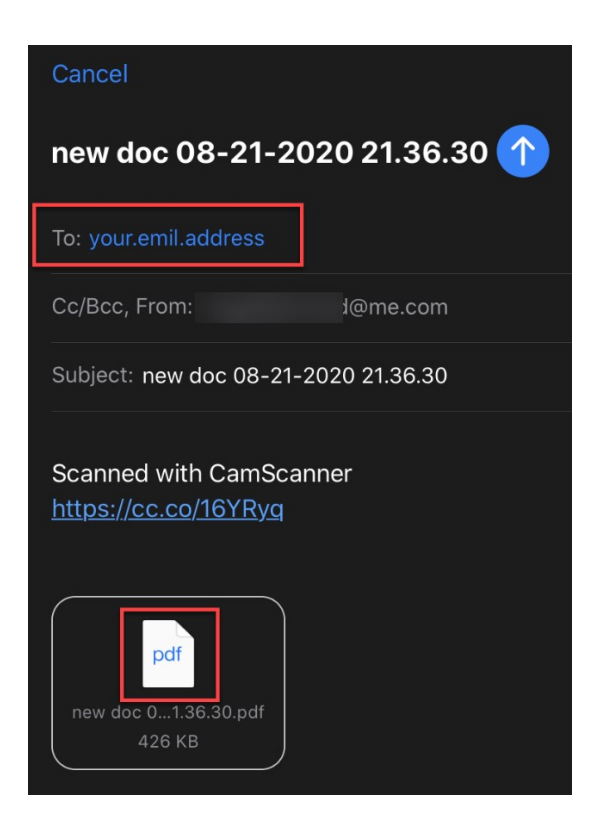